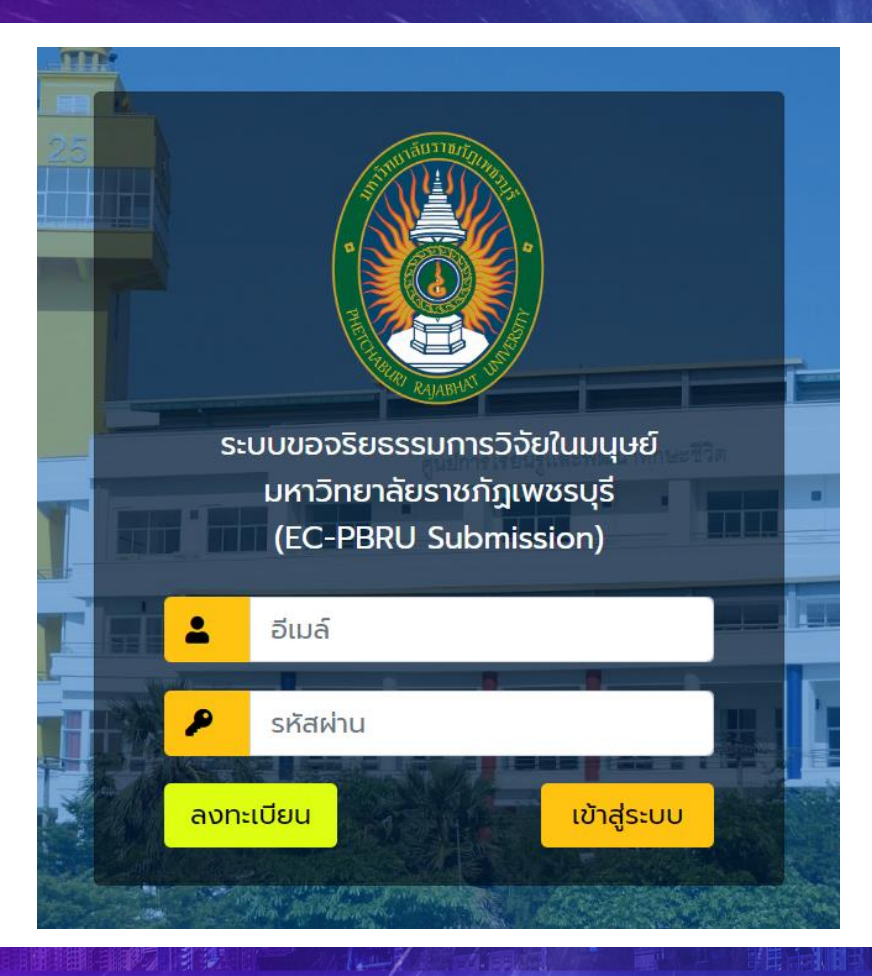

## 1. เข้าเว็บไซต์ ec.pbru.ac.th

2. คลิกที่ปุ่ม

ลงทะเบียน

ี คำแนะนำ ระบบที่พัฒนาขึ้นรองรับและแสดงผลได้ดีบน Chrome ที่ความละเอียดหน้าจอ 1920 x 1080 pixels

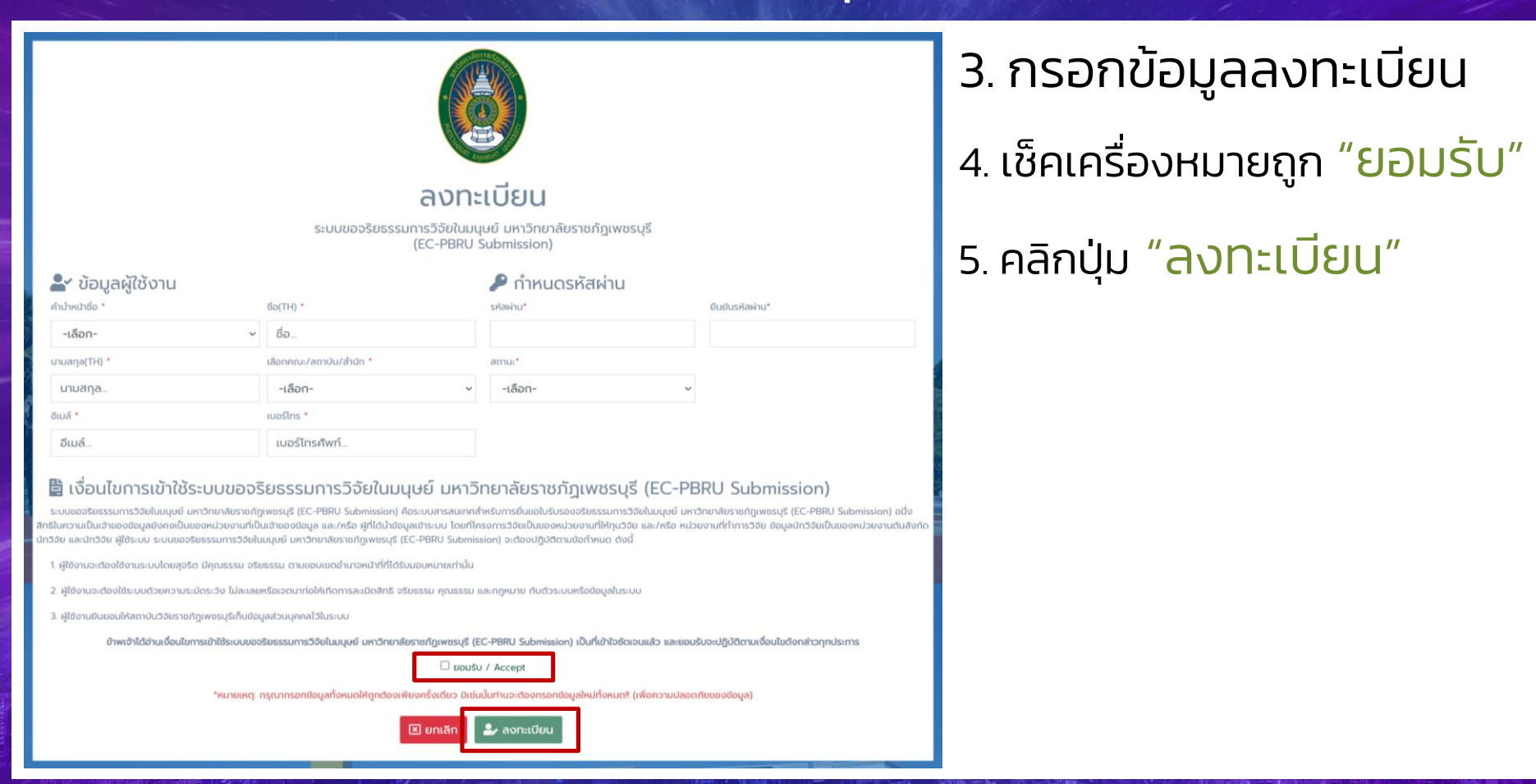

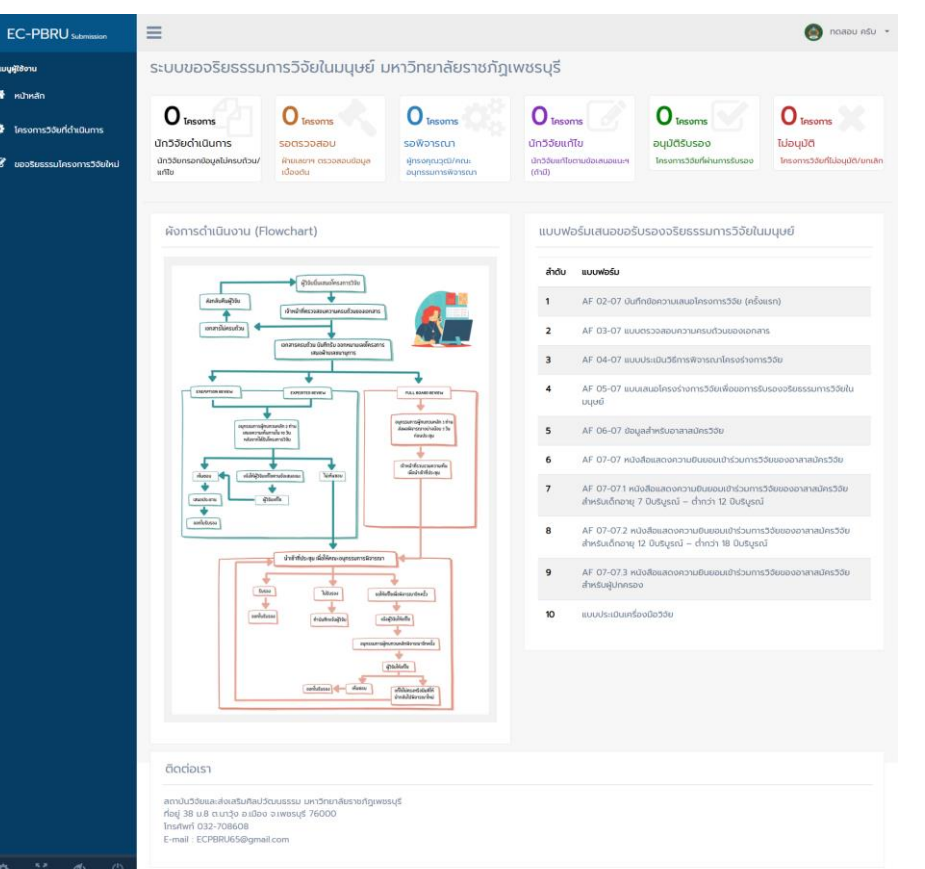

### 6. จากนั้นกรอกอีเมล์และรหัสเข้าสู่ระบบ EC-PBRU

7. คลิกที่ชื่อ-นามสกุล จะมีเมนูย่อยดังนี้ 7.1 ข้อมูลส่วนบุคคล 7.2 เปลี่ยนรหัสผ่าน 7.3 ออกจากระบบ

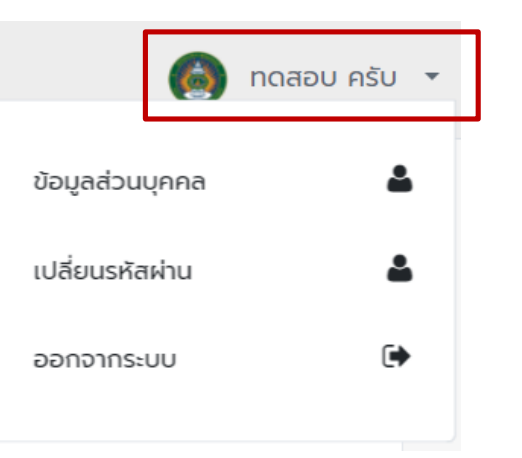

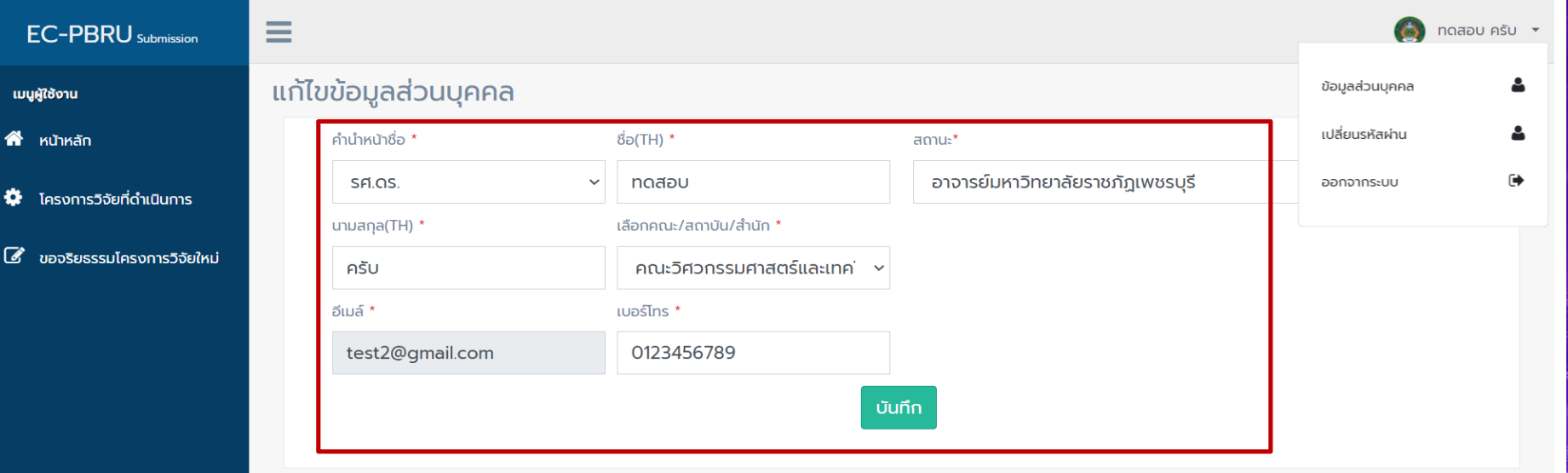

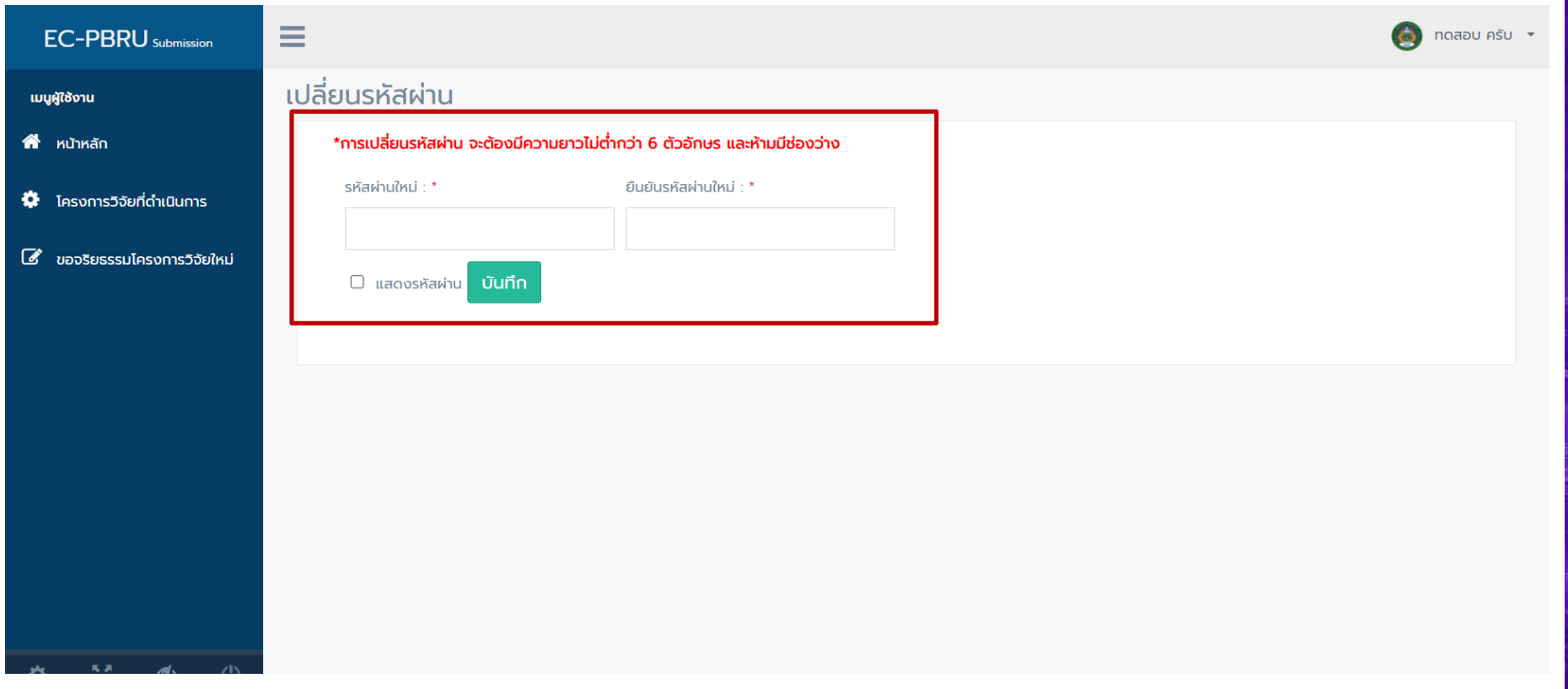

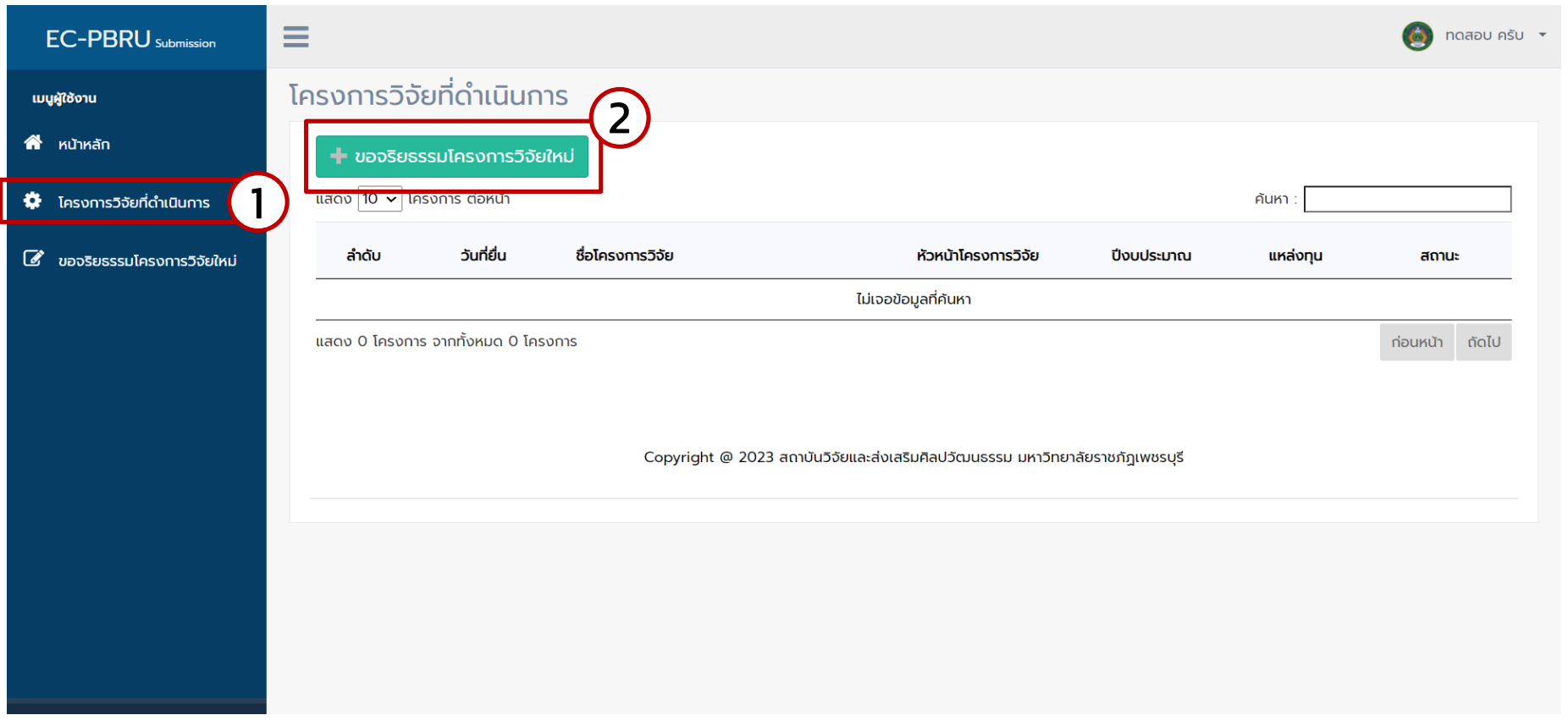

 $\mathcal{L}$ 

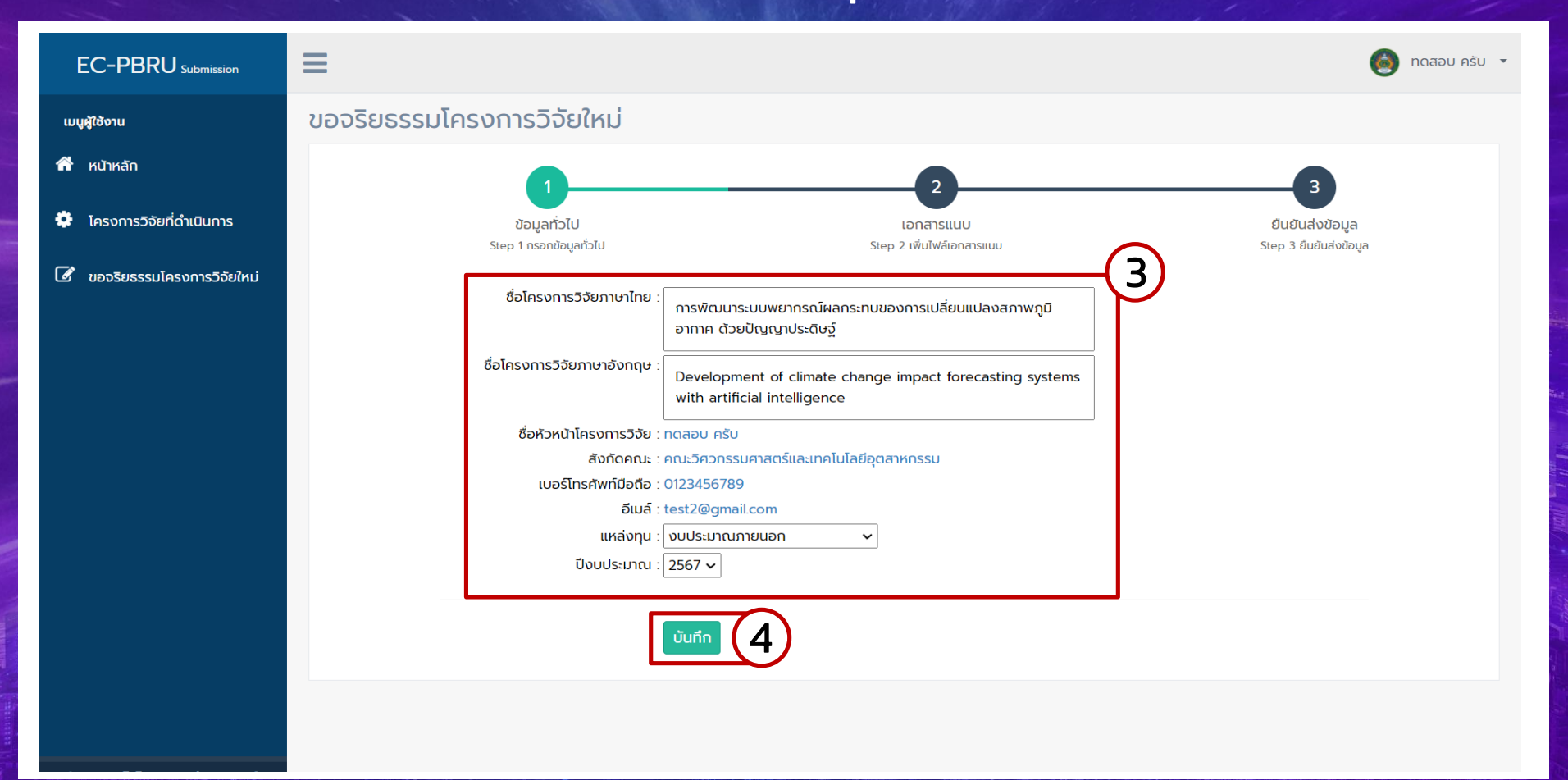

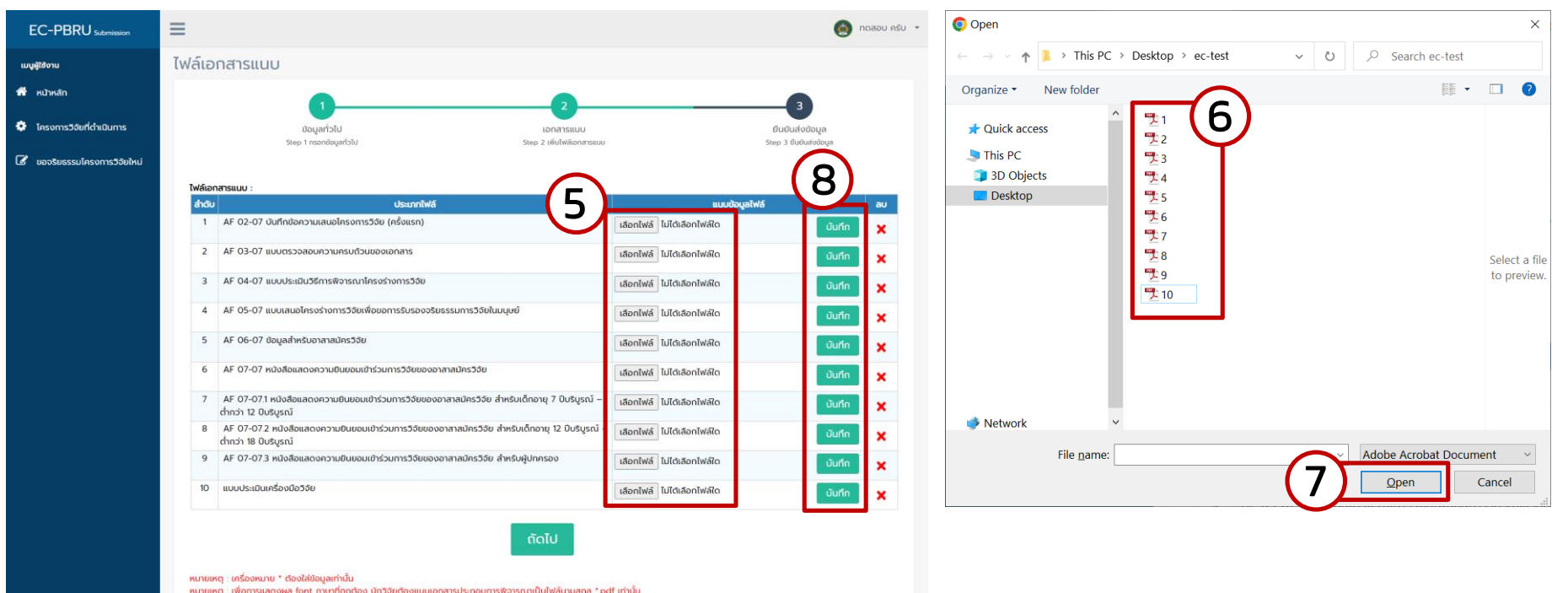

หมายเหตุ : เพื่อการแสดงผล font ภาษาที่ถูกต้อง นักวิจัยต้องแนบเอกสารประกอบการพิจารณาเป็นไฟล์นามสกุล \*.pdf เท่านั้น

-ൽ

21 F

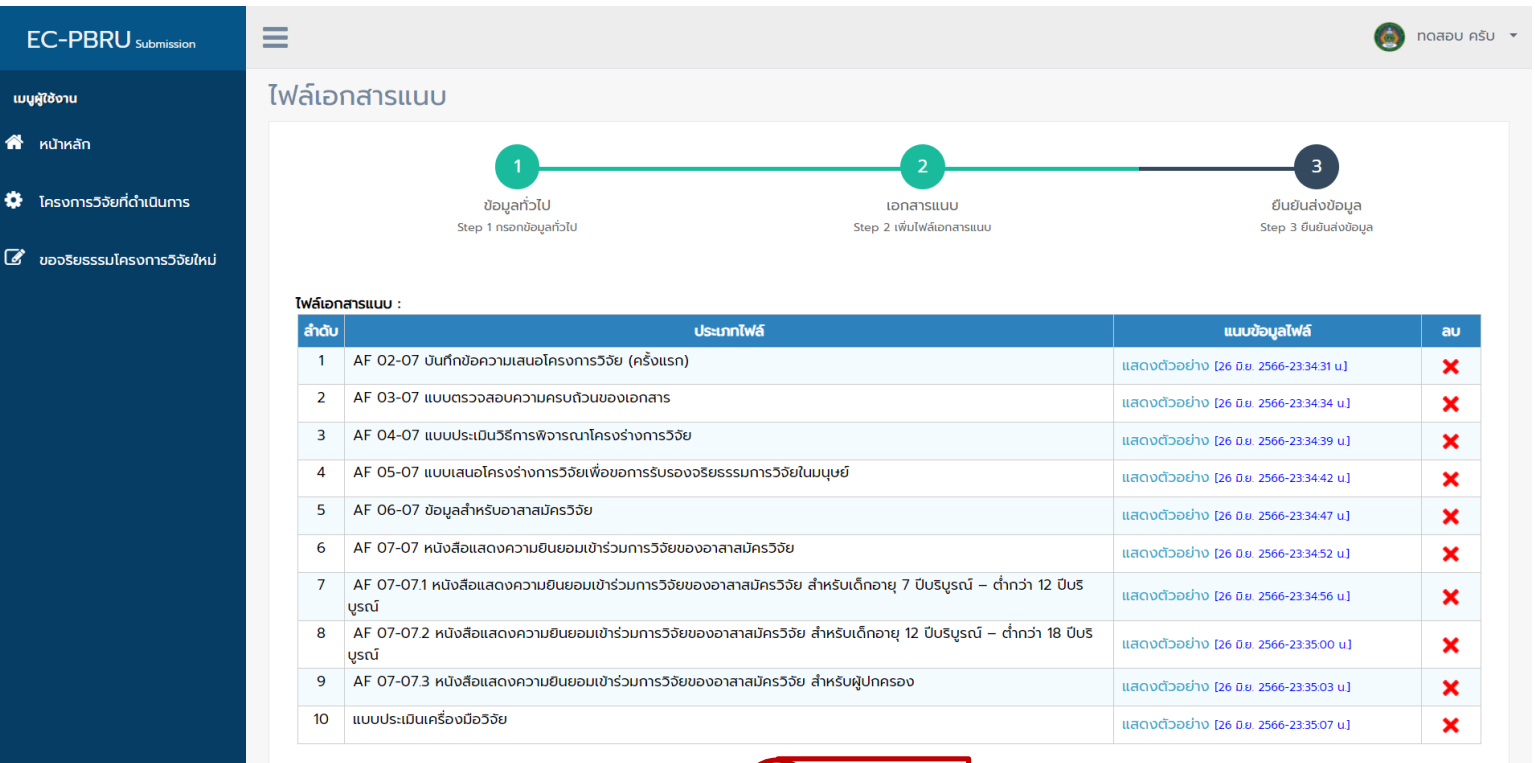

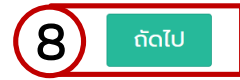

 $-20$ 

หมายเหตุ : เครื่องหมาย \* ต้องใส่ข้อมูลเท่านั้น หมายเหตุ : เพื่อการแสดงผล font ภาษาที่ถูกต้อง นักวิจัยต้องแนบเอกสารประกอบการพิจารณาเป็นไฟล์นามสกุล \*.pdf เท่านั้น

다 우리

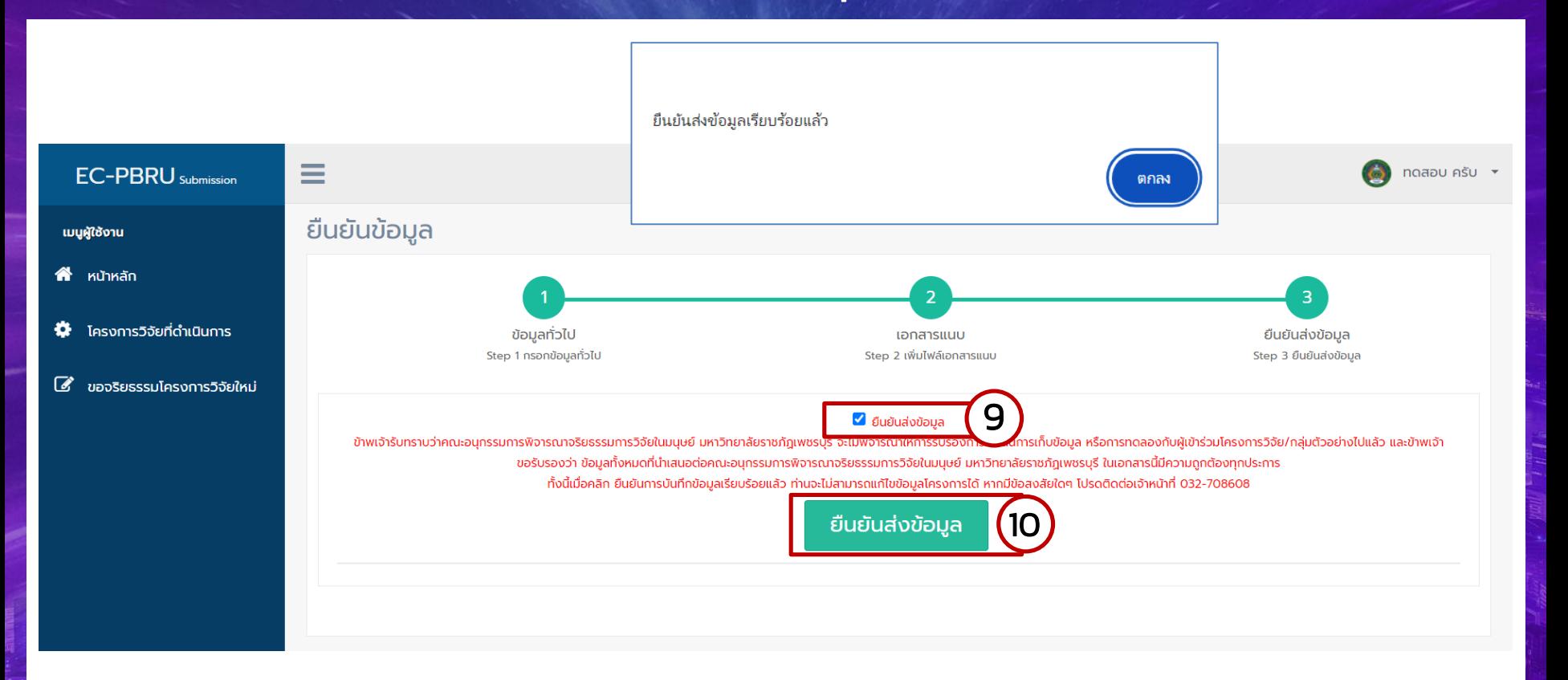

 $-200$ 

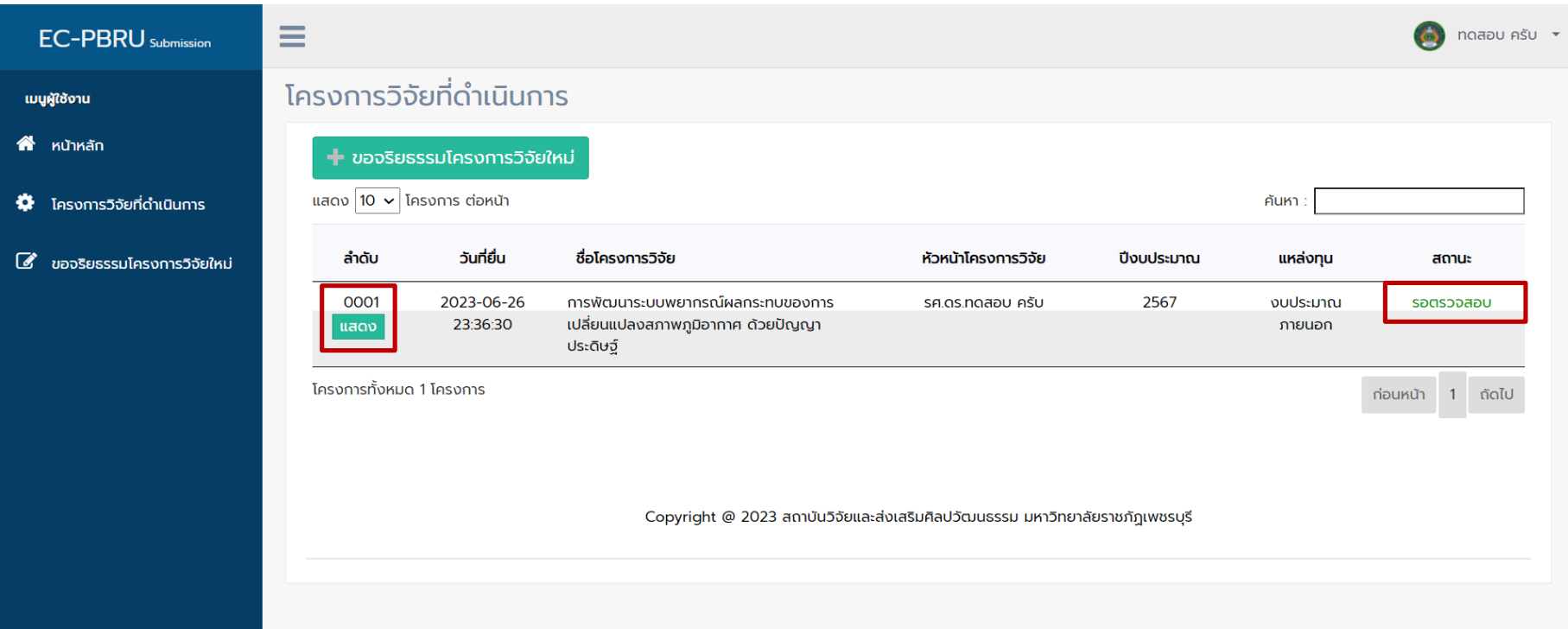

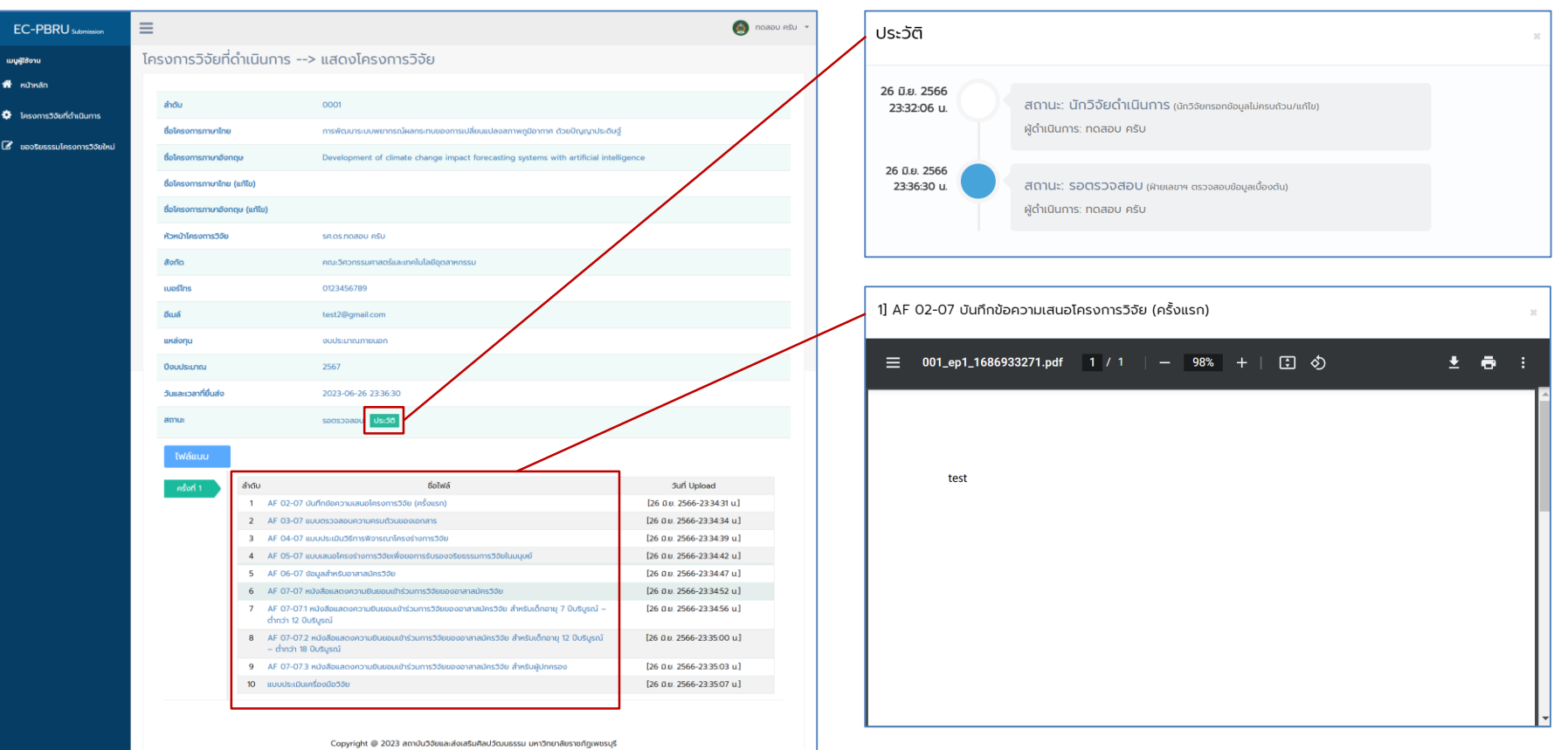

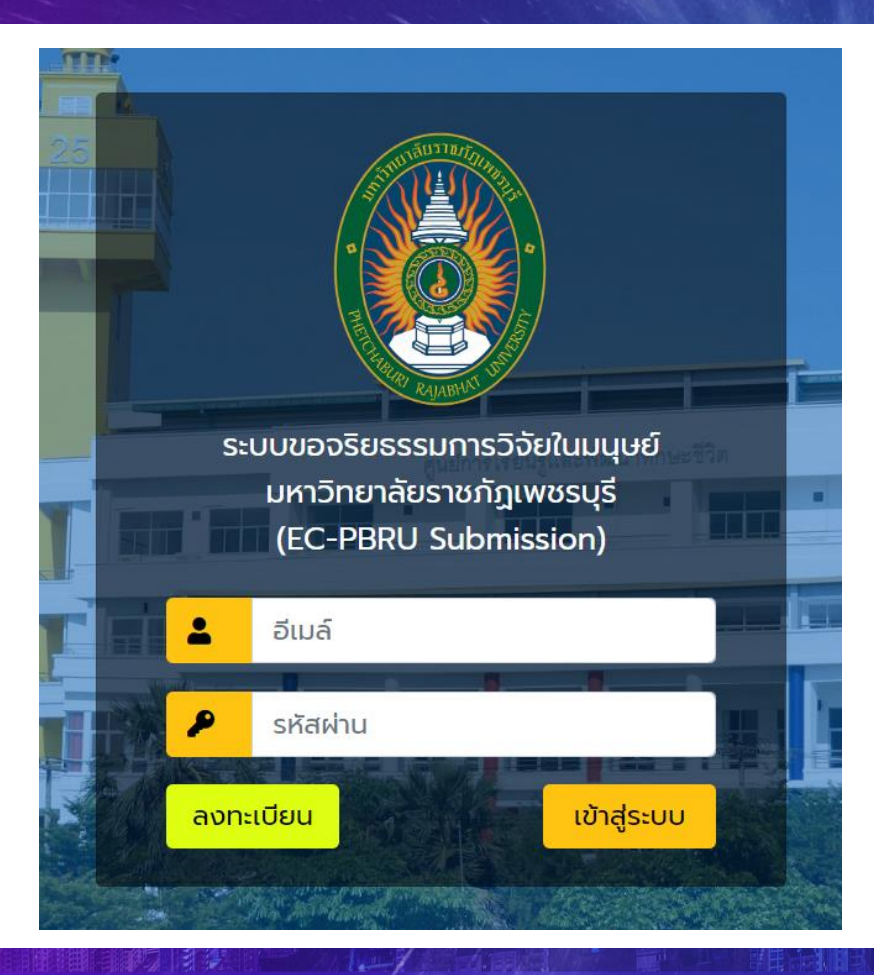

## 1. การแก้ไขข้อเสนอโครงการวิจัย

2. เข้าเว็บไซต์ ec.pbru.ac.th

3. ใส่อีเมล์และรหัสผ่านเข้าสู่ระบบ

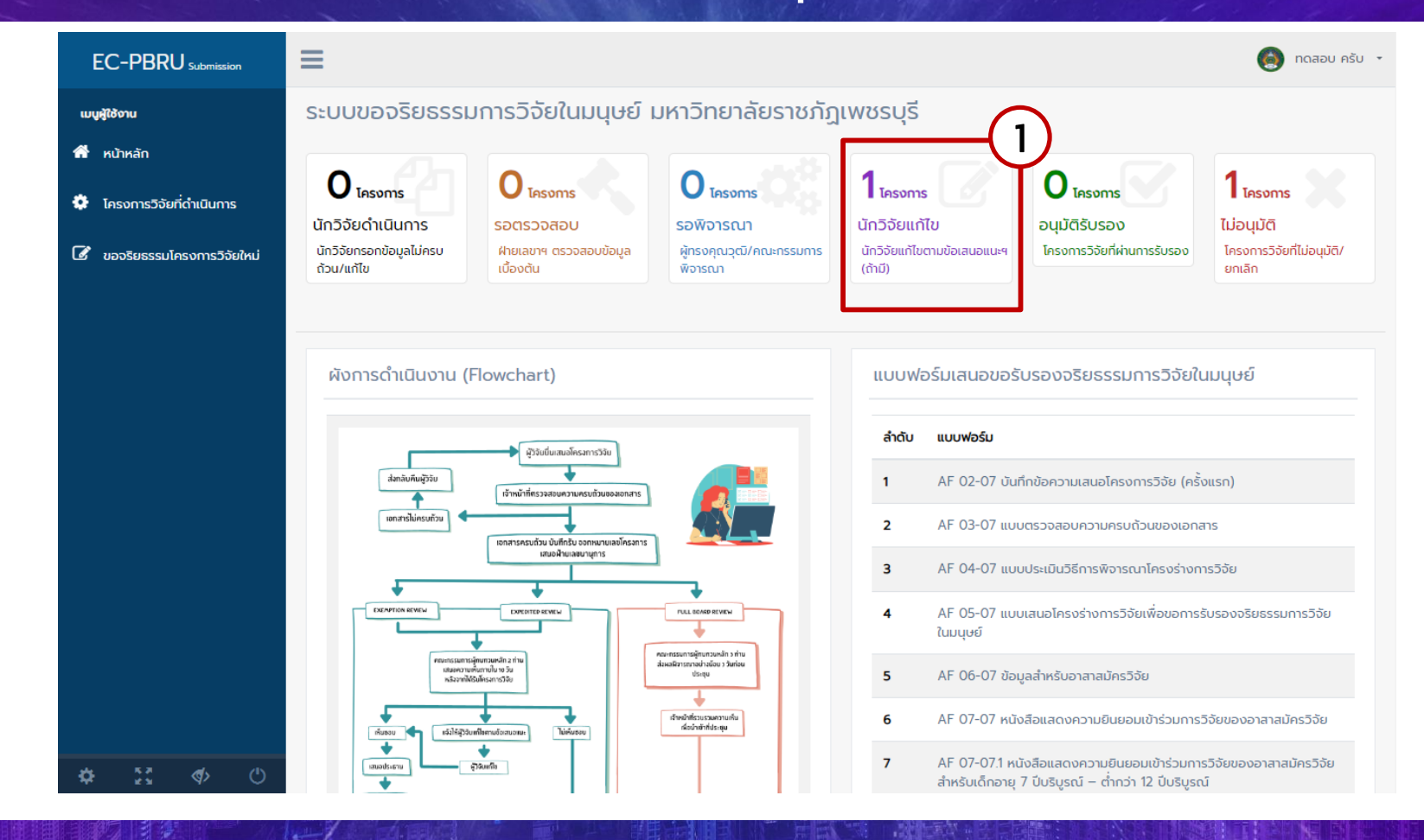

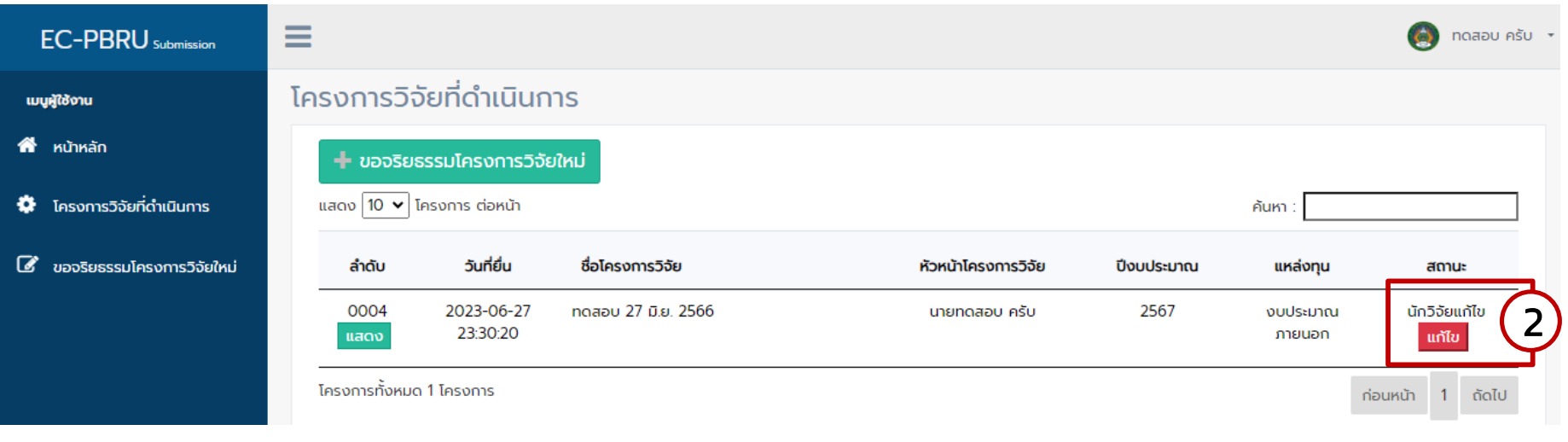

#### ≡  $\bullet$  noaby ASU  $\rightarrow$ EC-PBRU<sub>Schmining</sub> โครงการวิจัยที่ดำเนินการ --> นักวิจัยแก้ไข เมนูผู้ใช้งาน **A** หน้าหลัก ชื่อโครงการวิจัยภาษาไทย (เดิม) ทดสอบ 27 มิ.ย. 2566 ซื้อโครงการวิจัยภาษาอังกฤษ (เดิม) Test 27 Jun 2023  $\Phi$  โครงการวิจัยที่ตำเนินการ ชื่อโครงการวิจัยภาษาไทย (ใหม่) บันทึก **&** ขอจริยธรรมโครงการวิจัยใหม่ ใกรณีมีการแก้ไขใจโครงการวิจัย) ้ชื่อโครงการวิจัยภาษาอังกถษ (ใหม่) บันทึก (กรณีมีการแก้ไขชื่อโครงการวิจัย)

### เอกสารแนบ ครั้งที่ 3 :

واستنبها

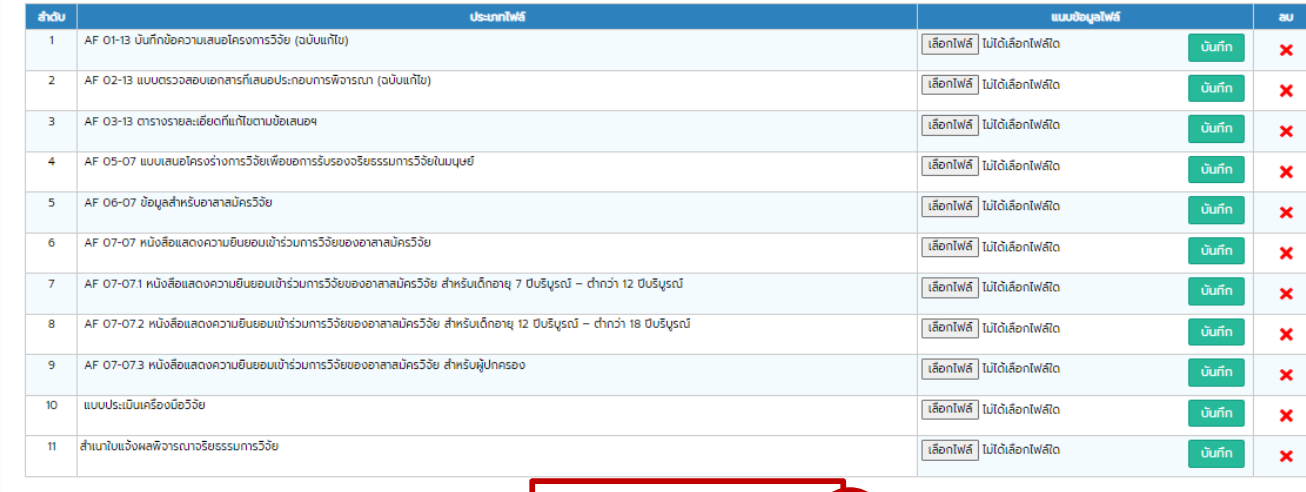

ส่งโครงการวิจัยฉบับแก้ไข

3

## ขั้นตอนการยื่นขอจริยธรรมการวิจัยในมนุษย์ (เจ้าหน้าที่)

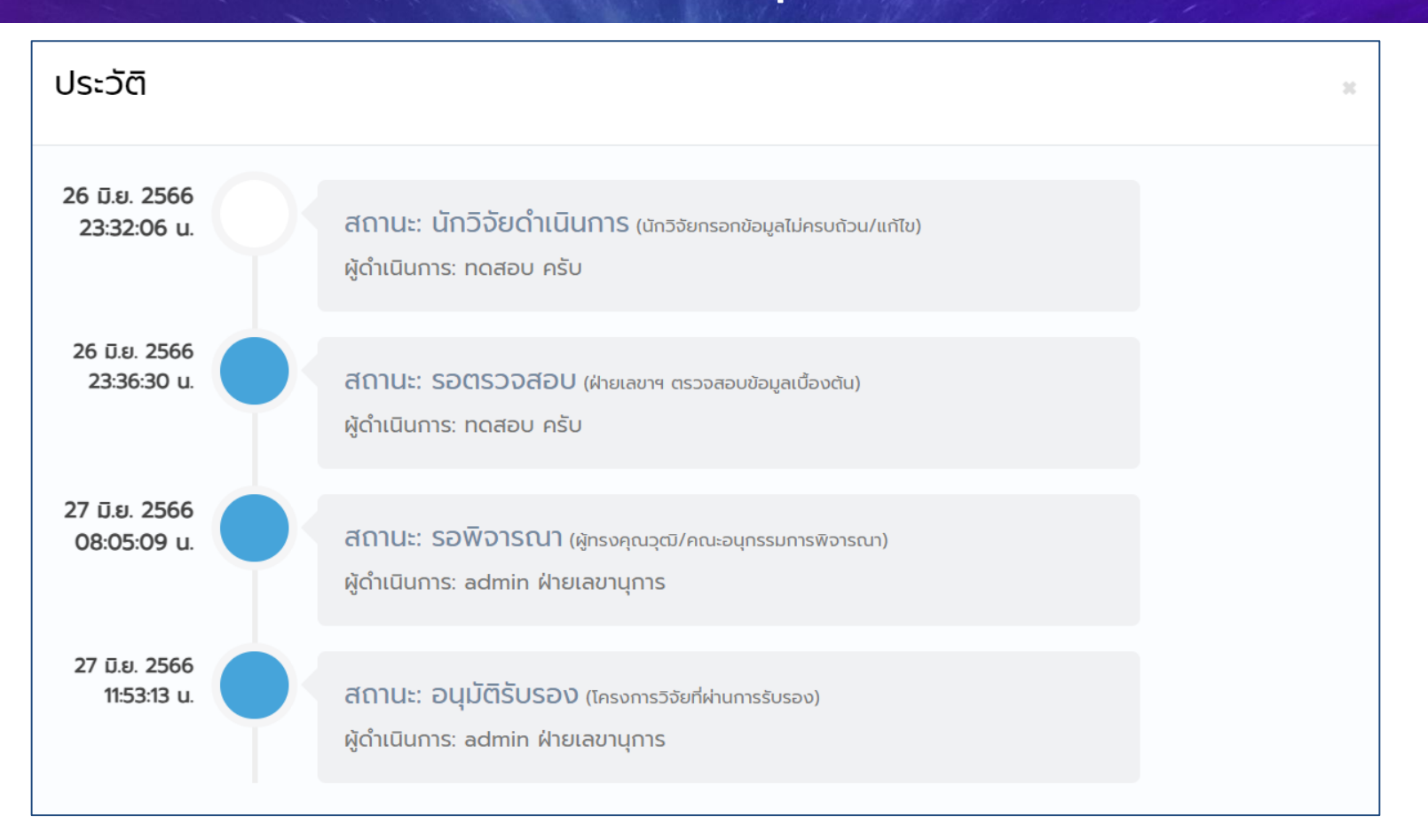